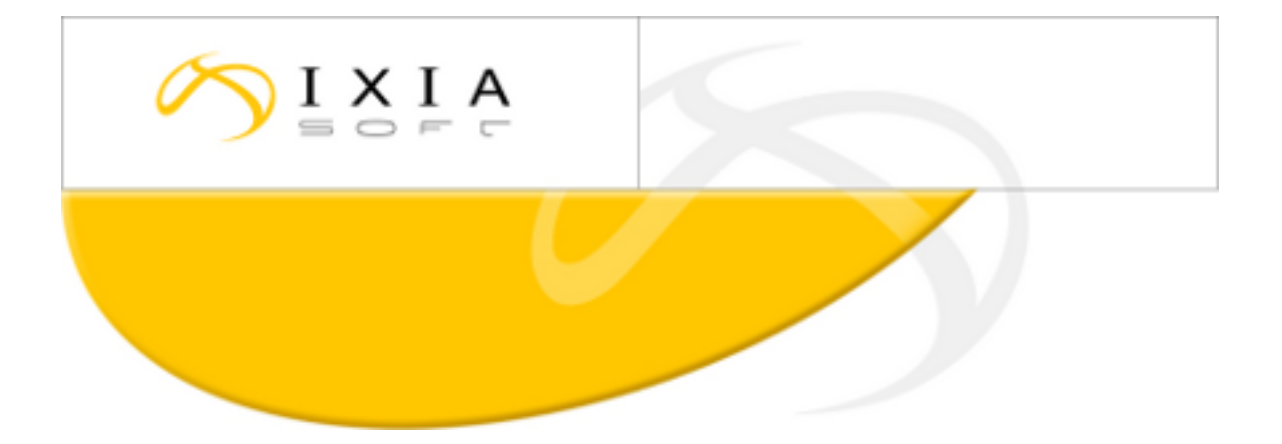

# **DITA CMS Release 3.4: Detailed Release Notes**

build; therefore, the build number on these release notes may not correspond exactly to the number of the build that you received.

This document may apply to more than one For DITA CMS Version 3.4 Build 71 and up, 2013-09-16

### **Contents**

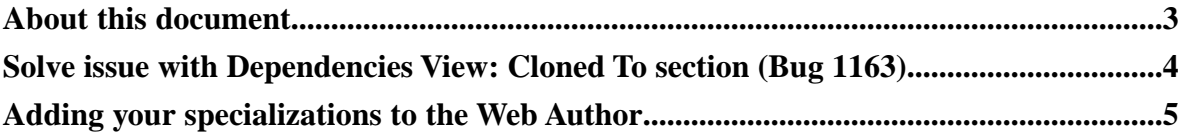

### <span id="page-2-0"></span>**About this document**

This document describes the new features and bug fixes introduced in this build of DITA CMS Release 3.4.

## ditacms

#### <span id="page-3-0"></span>**Solve issue with Dependencies View: Cloned To section (Bug 1163)**

In some deployments, there was an issue when displaying the Dependencies view for a published map that had been branched. The map was displayed multiple times in the Cloned To section of the Dependencies view, even if it had not been cloned.

To solve this issue, you add the clonedTo index to the Index Definition document.

**Important:** Even if you did not encounter this issue, you must add the index to prevent potential problems.

- **1.** Open the TEXTML Administration perspective.
- **2.** Connect to your server and docbase.

Ú

- **3.** Expand the docbase node to display the **Index Definition** branch.
- **4.** Right-click **Index Definition** and select **Check out**.
- **5.** Open the Index Definition Document in an XML editor.
- **6.** Under **<indexes>** add the following **<index>** element:

```
<index CUSTOMPROPERTY="True" NAME="clonedTo" SYNC="False">
    <!-- System index required by the DITA CMS -->
    <stringindex KEEPEXTRACTEDVALUES="True">
       <elements>
          <element DEPTH="INFINITE" XPATH="//clonedTo"/>
       </elements>
    </stringindex>
</index>
```
**7.** Save, close, and check in the index definition document.

## ditacms

#### <span id="page-4-0"></span>**Adding your specializations to the Web Author**

By default, the Web Author supports the DITA 1.2 standard as well as IXIASOFT specializations. You can configure the Web Author to include your own specializations.

The DTDs required by the Web Author are packaged in a file called frameworks.zip, which is included in the webauthor.war file provided with the installation package. To add your specializations to the Web Author, two steps are required:

- **1.** Contact IXIASOFT to request a custom frameworks.zip file.
- **2.** Add the custom frameworks.zip file to your deployment.

To add the custom frameworks.zip file to your deployment:

- **1.** Open the TEXTML Administration view.
- **2.** Connect to your server and docbase.
- **3.** Navigate to /system/cms.webauthor.
- **4.** Right-click cms.webauthor and select **Create Collection**.
- **5.** In the Add Collection dialog, enter frameworks.

You can use another name for the collection, but IXIASOFT recommends that you use frameworks.

- **6.** Right-click the frameworks collection and select **Insert Documents**. The **Import Dialog** window appears.
- **7.** Click **Add File** and browse to the location of the frameworks.zip file provided by IXIASOFT.
	- a) Select the file.
	- b) Click **Open**.

The file path and name appear under **Import As**.

- **8.** In the Set options area, click **Add** and **Replace**.
- **9.** Click **OK**.

The next step is to configure the Web Author to provide the location of the frameworks.zip file.

**10.** Open the following file in an XML editor:

%TomcatDir%/conf/webauthor/webconfig.xml

For example:

 $\Gamma$ 

```
C:\Program Files\Apache Software Foundation\Tomcat
6.0\conf\webauthor\webconfig.xml
```
**Note:** The actual path may vary according to your deployment.

**11.** Add the following line at the end of the file:

```
<entry key="cms.webauthor.frameworks.path">
        /system/cms.webauthor/frameworks/frameworks.zip
</entry>
```
**12.** Save the file and restart the Web Author.

# dıtacm